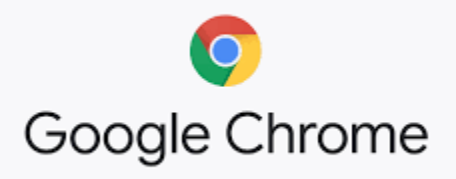

## Wi-Fi Settings for Better Connection at Home

The following instructions may help with Wi-Fi connections when using Cowetaschools Chromebooks at home. There are variables that will affect how well the changes to settings outlined in the instructions will work in your situation. For example, there are different models of Chromebooks assigned to students and homes have different Wi-Fi equipment and service providers.

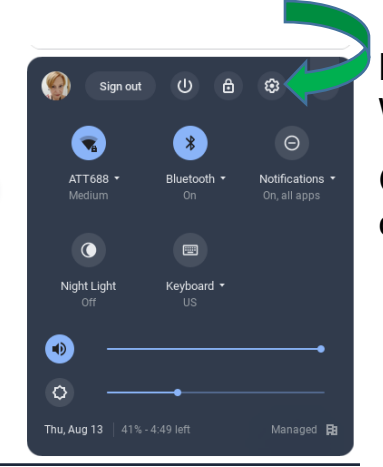

Make sure your Chromebook is currently connected to your home Wi-Fi signal.

Go to Settings located on the popup menu at the bottom right corner of the screen. The icon looks like a cog.

Device Settings will open and you will see your home network at the top of the page. To the left of your network name you will see a small arrow.

Click on this arrow icon to go into the settings for your network.

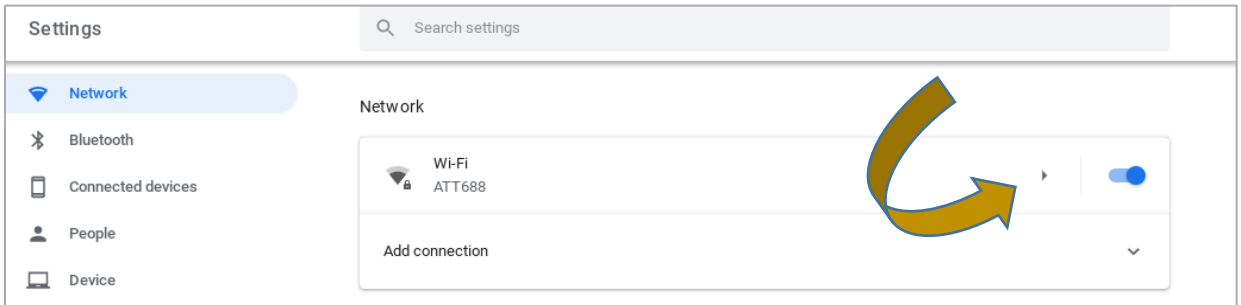

Locate the setting for Prefer this network. It is a toggle that is grayed out if it is off.

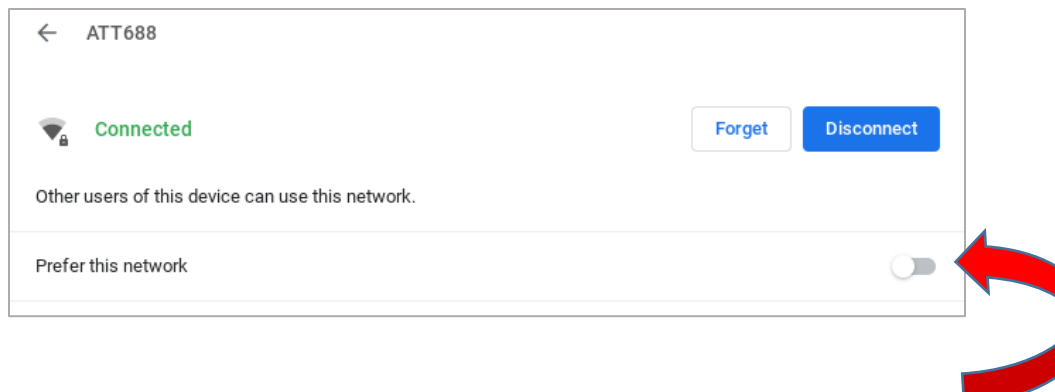

Click on the toggle to turn on the setting Prefer this network. The setting is on when the toggle is blue.

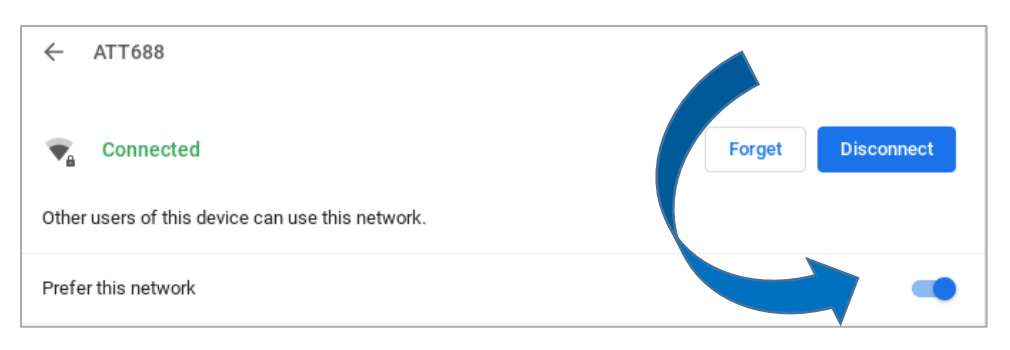

Close the Settings page.

**Important tip:** The Wi-Fi stays connected better if at the end of classes, the student properly shuts it down. If the network is not connected when the Chromebook is turned back on, click on your network to reconnect. You may see the Password field is already filled as seen below. If so, you can just click on Connect without re-entering your password.

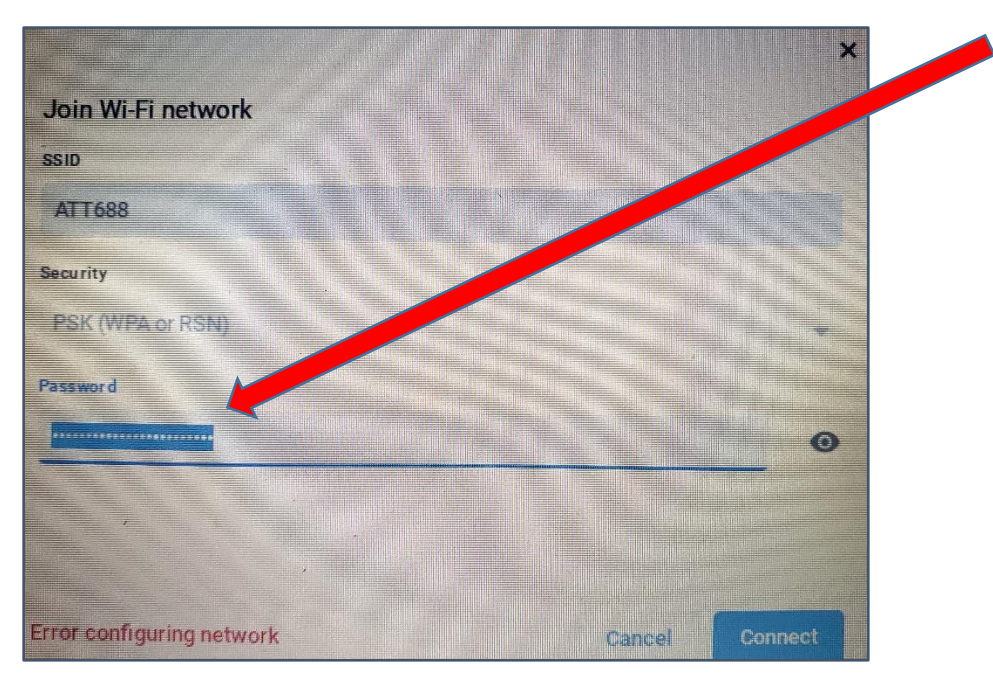

Tech Services message:

I tried these settings on different Chromebook brands – older and newer models. I do not have access to high-speed cable Internet service in my area. For me, the network did disconnect from time to time but I did not have to enter my password every time to reconnect. Just clicking on my network reconnected the signal. I did have to enter my password the next morning when I was ready to use it for the day. But shutting down properly may also help with that.